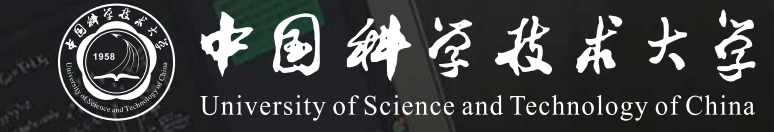

## **瀚海教学网+ClassIn 线上线下同步教学 操作说明 (教师版)**

# **同步教学流程**

- **1. 领取红外话筒**
- **2. 登录"瀚海教学网"并进入课程**
- **3. 创建并进入ClassIn课堂**
- **4. 开始上课**
- **5. 下课操作**

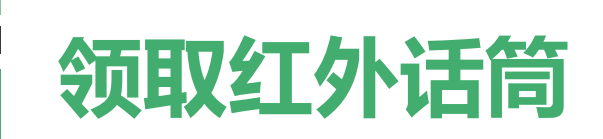

#### **在教学楼物业处领取红外话筒**

**以取得最佳收声效果**

讲台上的界面话筒为扩音所用,直播收声效果不佳

红外话筒请悬挂于颈部,距离领口10cm处

话筒在教室内将自动连接上接收器

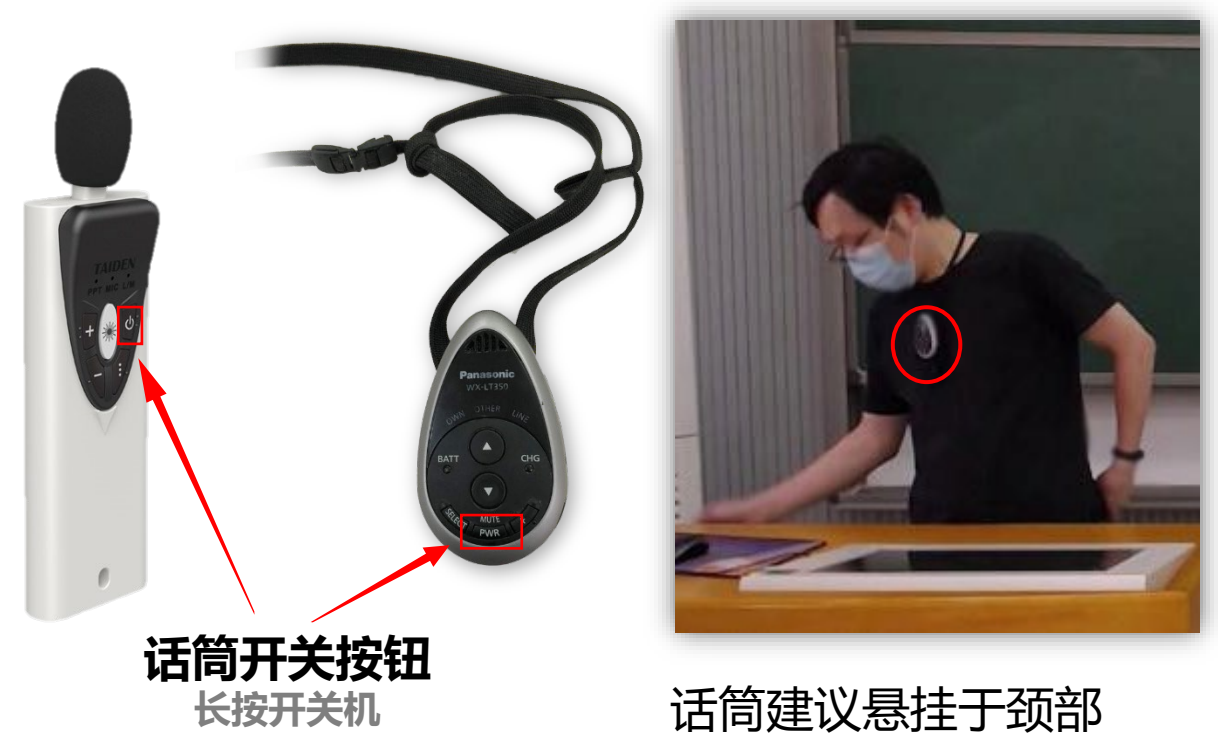

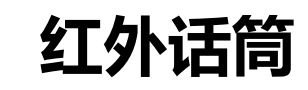

## **登录瀚海教学网平台**

- 1. 瀚海教学网平台访问地址为 <https://course.ustc.edu.cn/>,使用我校统一身份认证登录。 教室电脑桌面有"瀚海教学网" 4 快捷方式, 也可直接点击进入。
- 2. 登录后点击右上角"**我的主页**"即可看到本学期处于待激活的课程,点击"**激活课程**",按提示 完成激活后进入课程主页面。**请提前登录确认是否正常。**

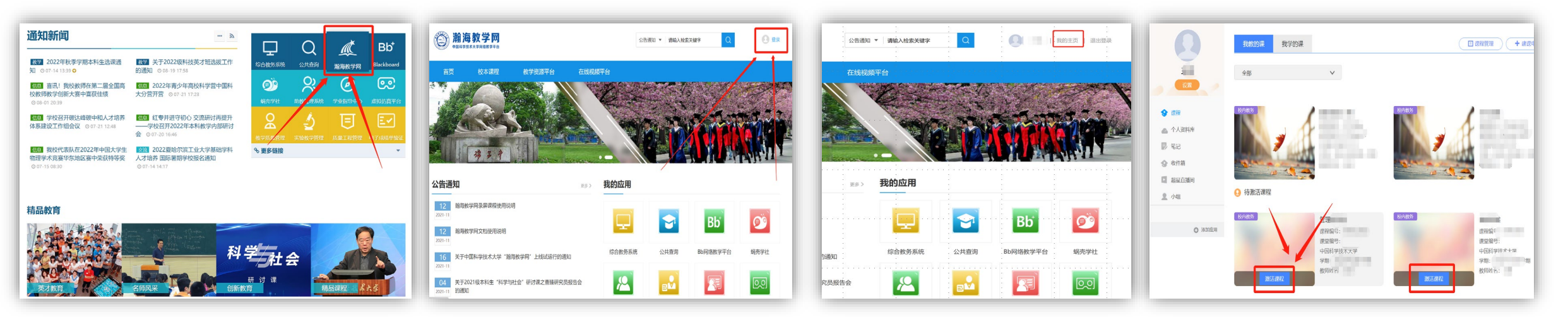

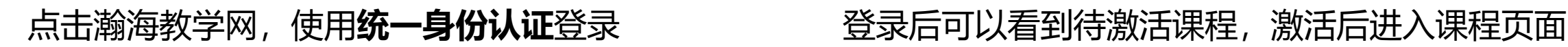

## **创建并进入ClassIn课堂**

进入课程页面后按如下操作唤起ClassIn客户端:

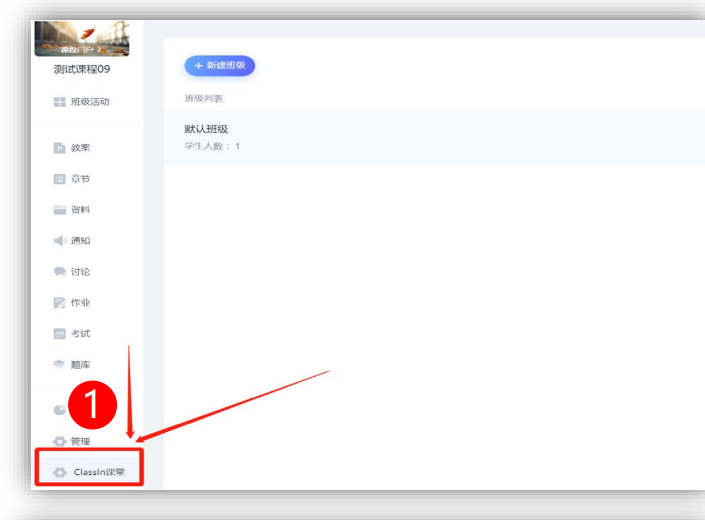

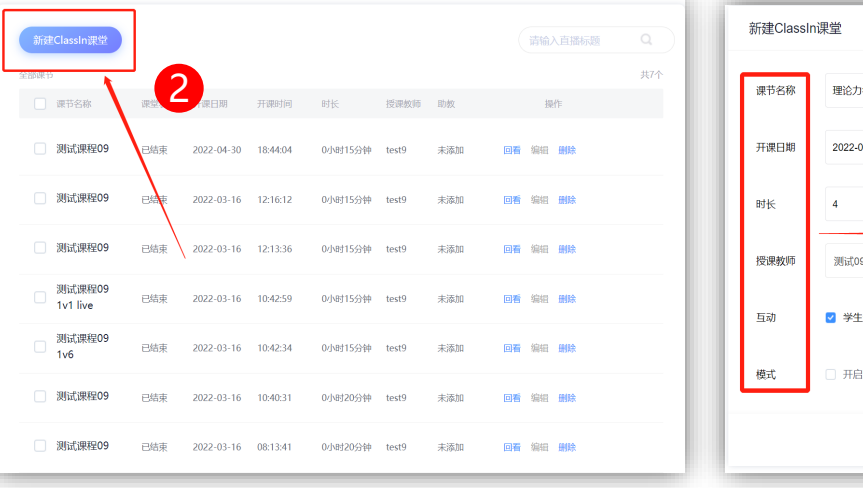

- 1. 在课程页面左侧一栏最下 方,点击**ClassIn课堂**
- 2. 点击**新建ClassIn课堂**
- 3. 按课程需要进行**ClassIn课堂设置**

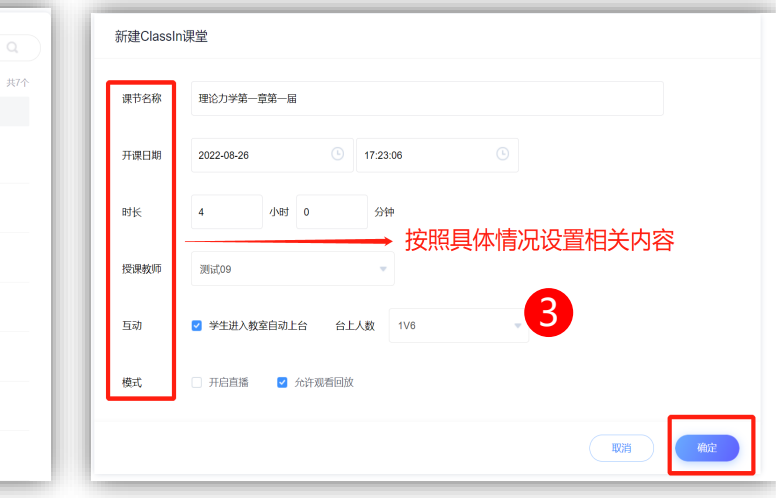

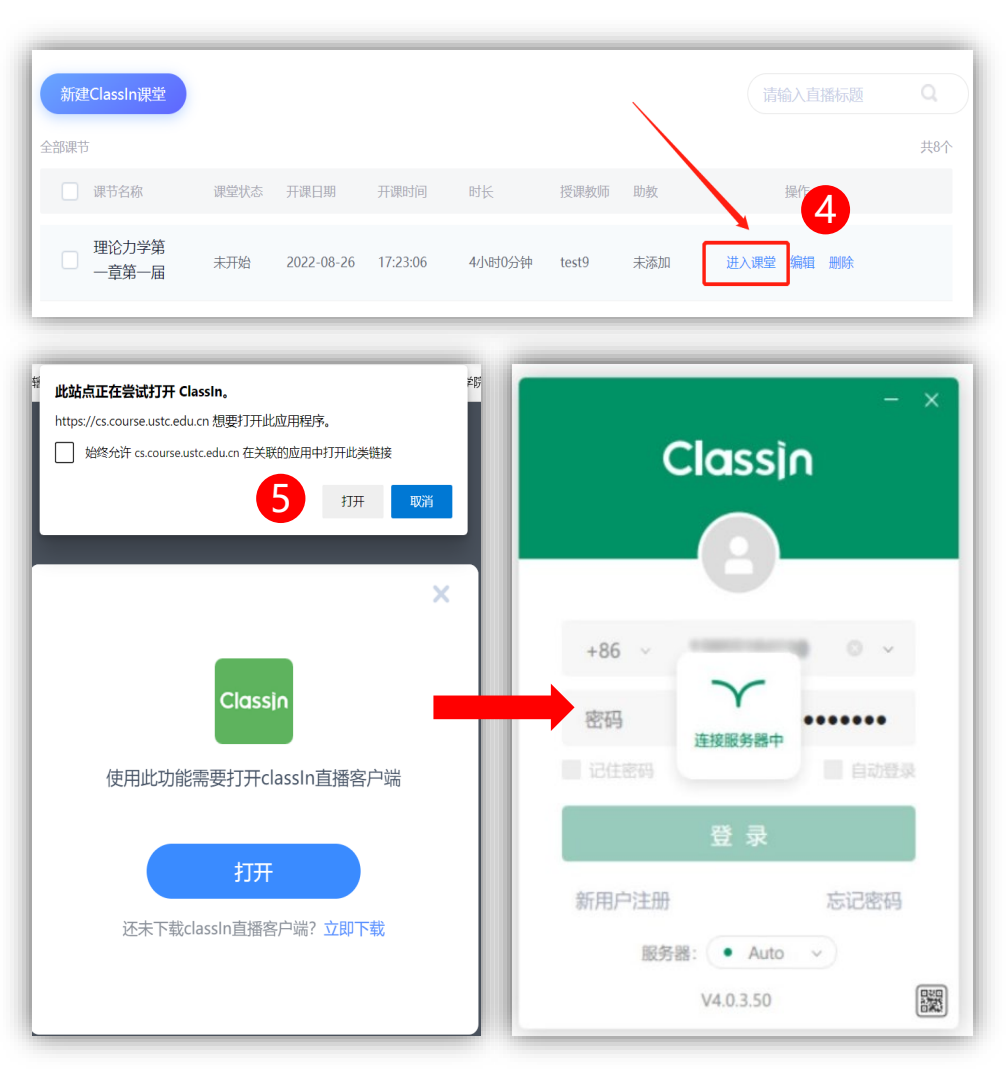

4. 进入新创建好的classin课堂 5.点击打开,唤起ClassIn客户端

## **创建并进入ClassIn课堂**

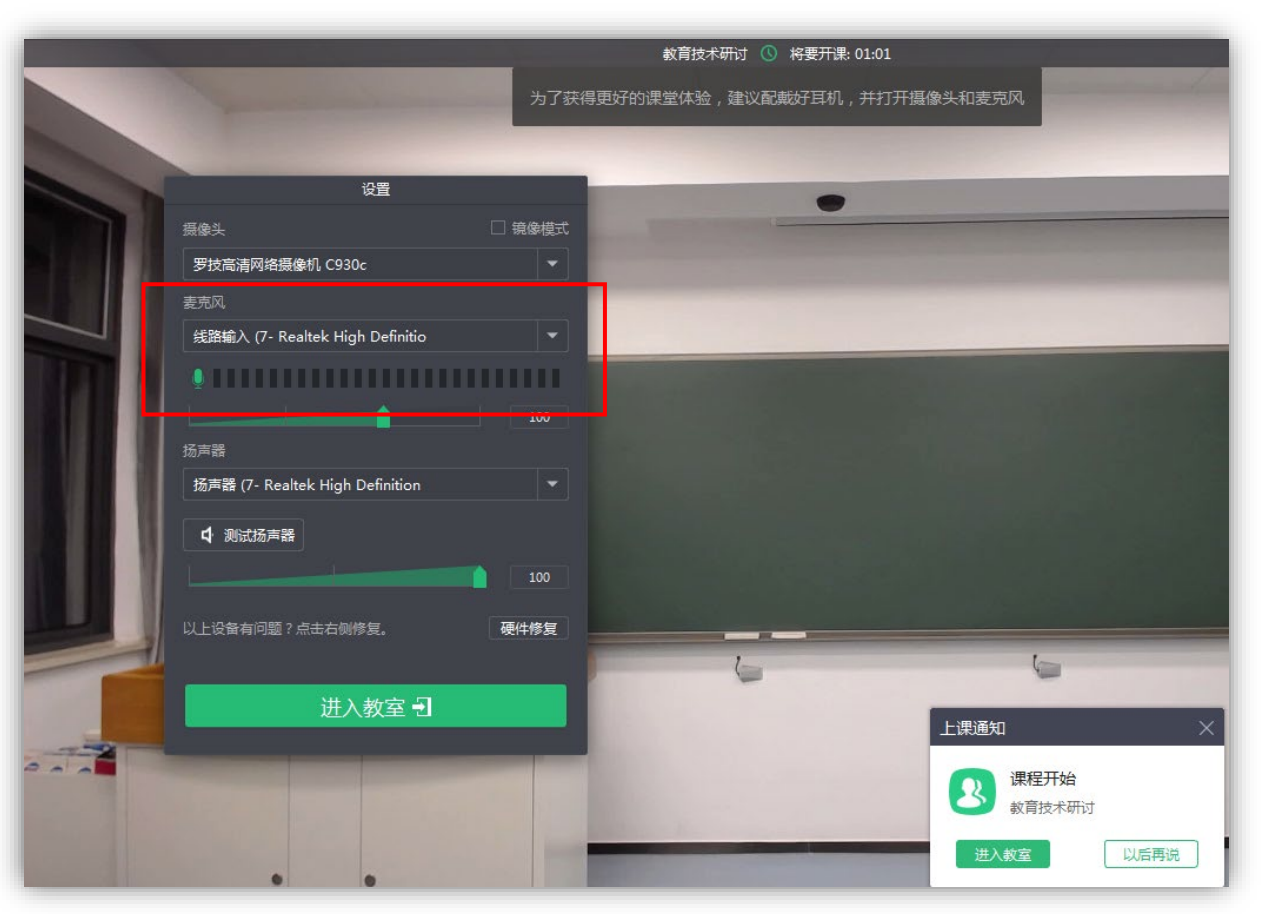

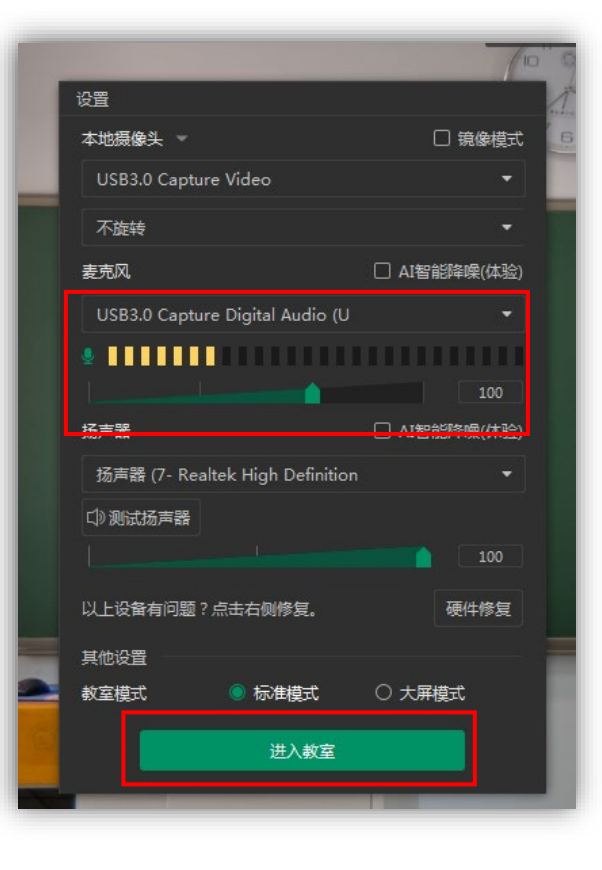

之后点击**进入教室**。

教室初始化界面,此时应能看到摄像头画面预览。 请确保选择正确的麦克风,**麦克风信号应 有跳动**。

**开始上课(屏幕共享模式) 模式一:**若您**不使用板书,仅使用投影PPT**,建议采用屏幕共享方式上课。此模式下学生看到的是电脑全桌面。 开始屏幕共享后,正常从桌面或我的电脑打开您的课件即可。

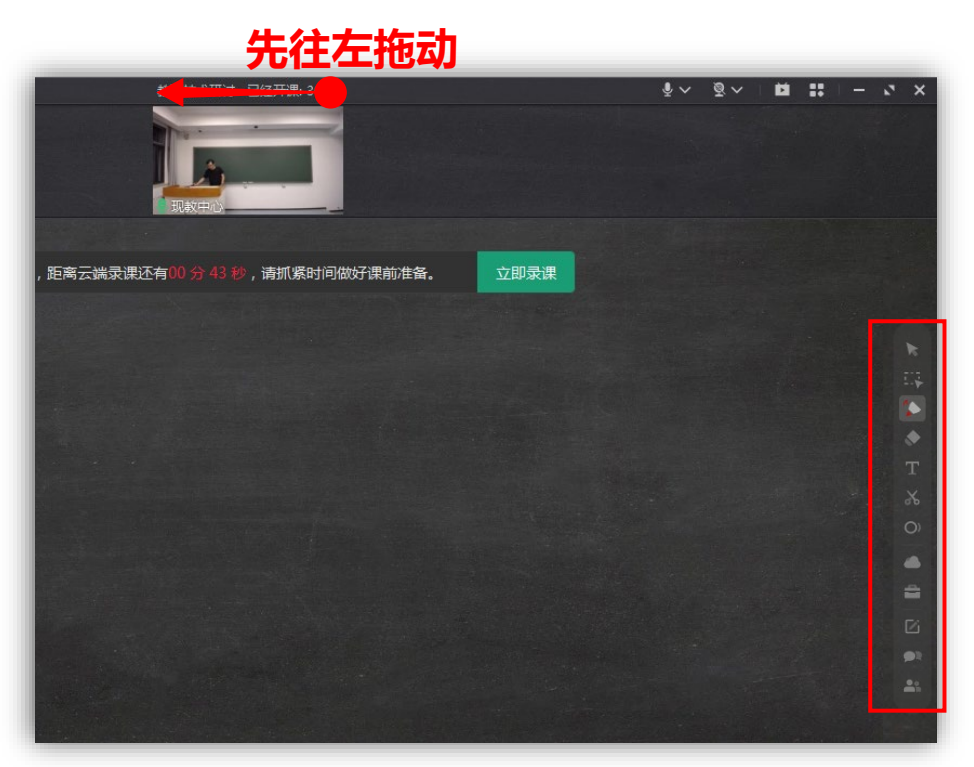

1. 若桌面分辨率小于ClassIn教室窗口, 导致窗口显示不全,请先拖动顶部区域, 将窗口**拖向左侧**, 以显示出右侧工具栏

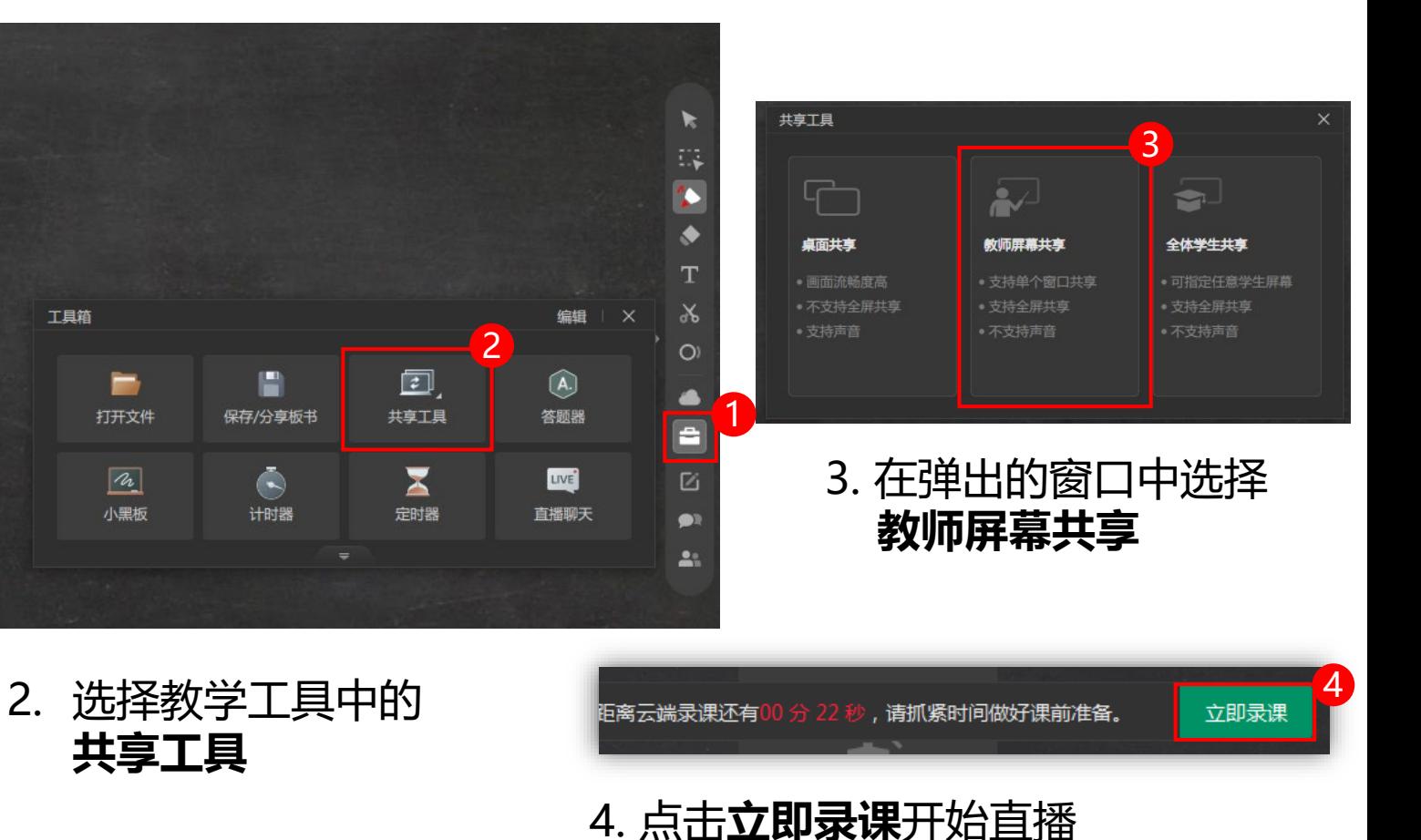

**模式二:**若您**使用板书,或板书+PPT**,建议采用摄像头模式上课。此模式下学生看到的是教室窗口。 进入教室后,双击摄像头即可最大化。之后从桌面或我的电脑打开课件上课即可。(请不要将ClassIn窗口 移出屏幕区域外,会导致无法正常录制,可按 Win+D 键显示桌面)

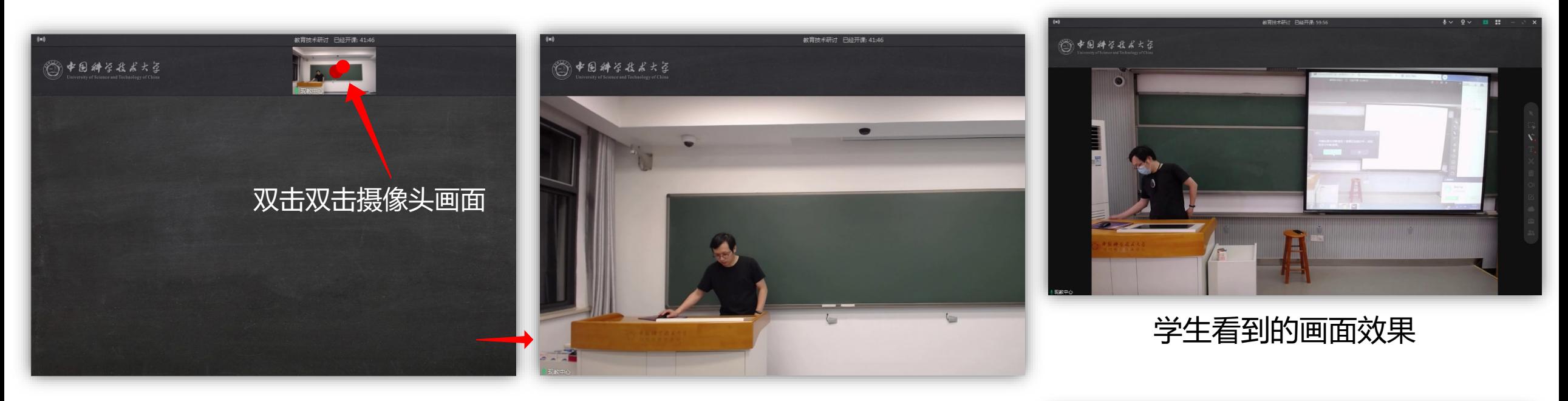

双击摄像头画面,即可将画面放大 到最大 **重要:请务必双击放大,否则学生只能 看到小窗口**

**开始上课(摄像头模式)**

**重要:上课期间请勿将窗口移动到屏幕外**

立即录课 距离云端录课还有00分 22 秒,请抓紧时间做好课前准备。

同样点击**立即录课**开始直播

## **开始上课(自带笔记本)**

• 若您**自带笔记本且无板书**

建议在您的笔记本上登录"瀚海教学网",安装ClassIn,使用模式一的方式共享屏幕直播。 **此时将使用您笔记本的麦克风和摄像头**,您可以使用讲台网线接入网络。 请提前安装ClassIn客户端,下载地址为 <https://www.eeo.cn/>

• 若您**自带笔记本且有板书**

建议您同时打开教室电脑, 教室电脑登录"瀚海教学网"和ClassIn, 使用模式二方式直播。 此时将使用**教室话筒和摄像头**。笔记本则正常连接教室投影上课。

#### **下课操作**

下课请退出ClassIn,并关闭浏览器。课后请将红外话筒归还至教学楼物业处即可。